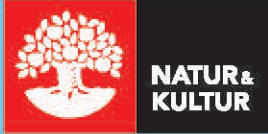

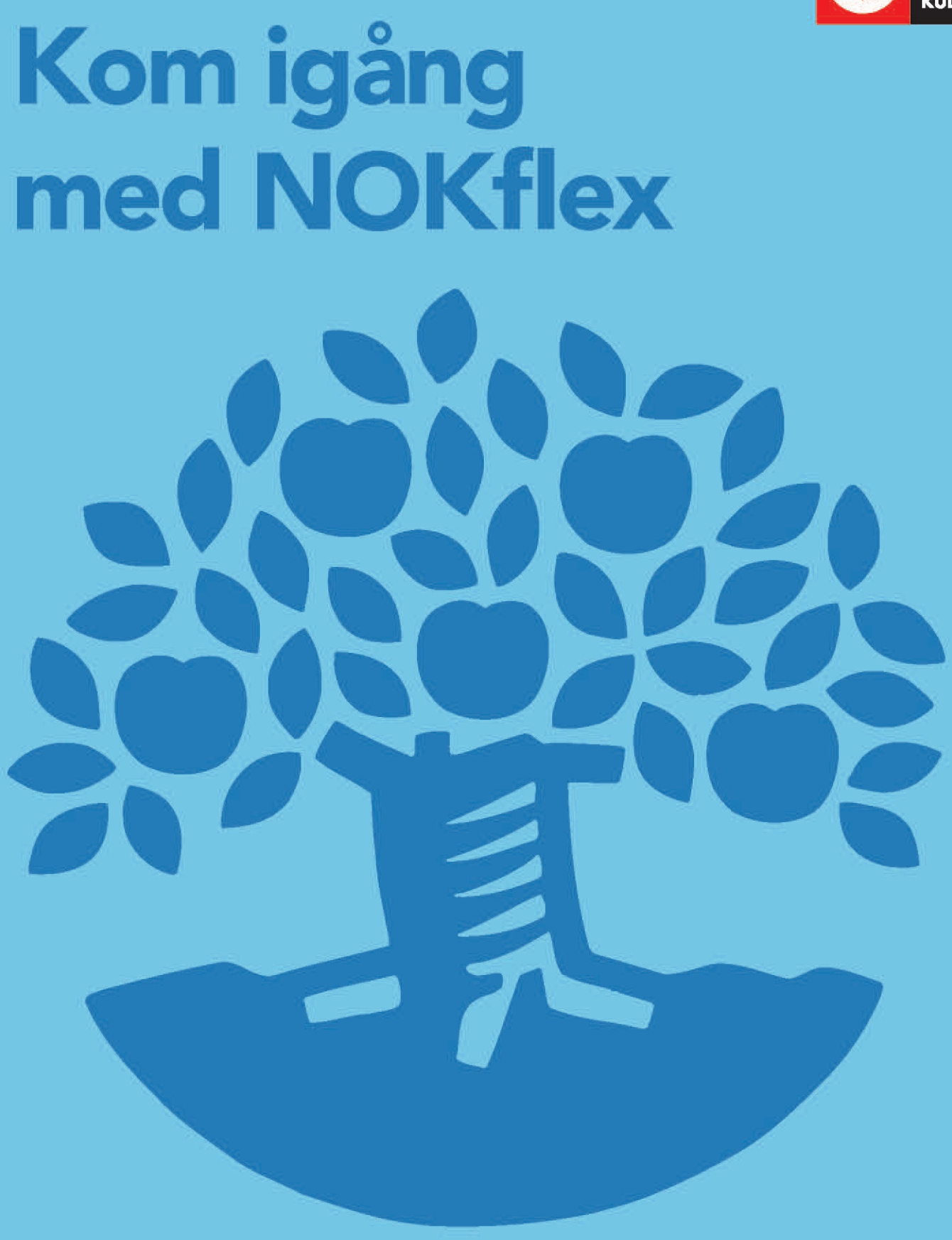

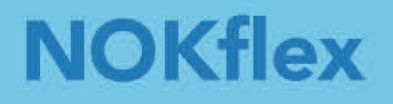

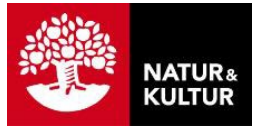

# **Inledning**

### **Om den här guiden**

Den här manualen riktar sig till dig som är lärare inom grundskolan eller gymnasiet som ska använda NOKflex.

Manualen förutsätter att du redan har skapat kursen och lagt till elever och licenser för läromedlet. Se den separata guiden *Kom igång med dina digitala läromedel*.

För mer detaljer om funktionaliteten, gå till [https://support.nok.se/.](https://support.nok.se/)

I sidhuvudets grafik ser du hela tiden var i manualen du befinner dig:

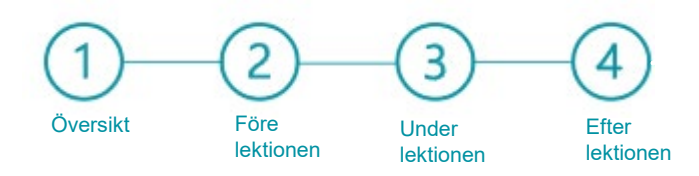

# **Innehåll**

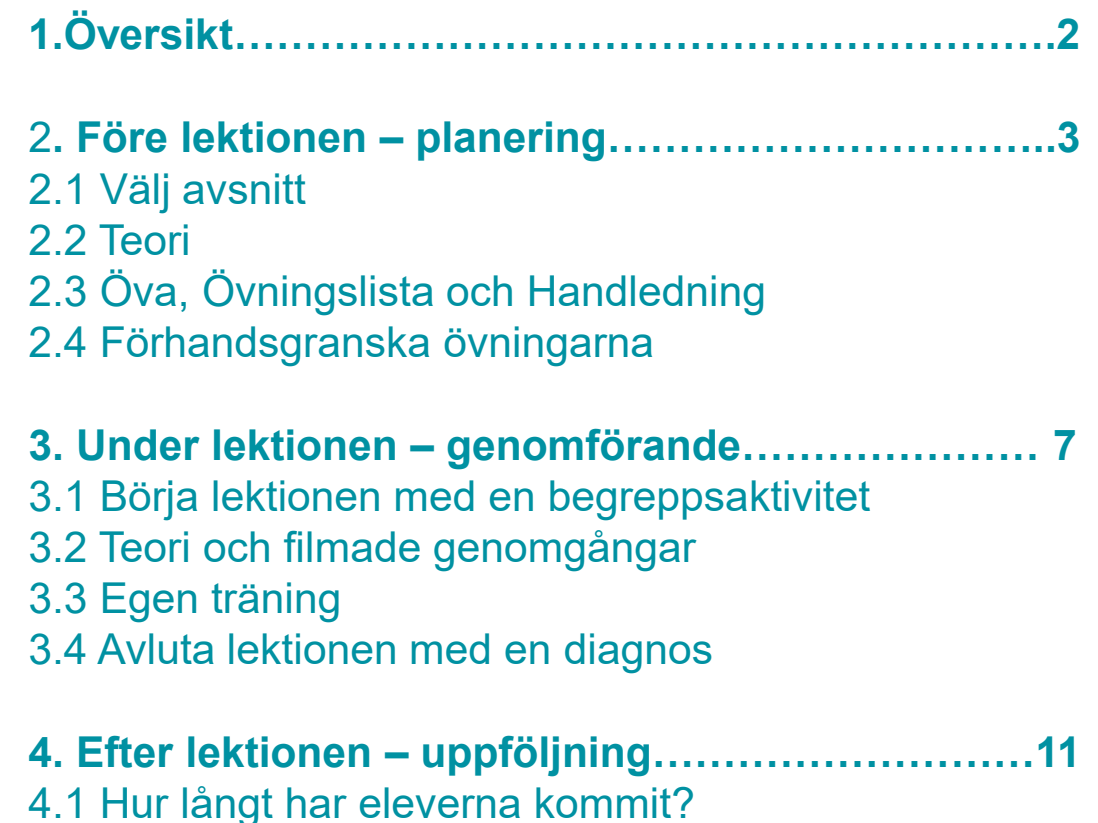

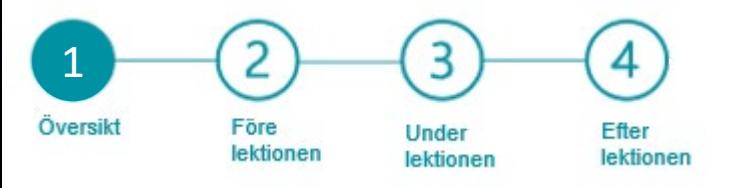

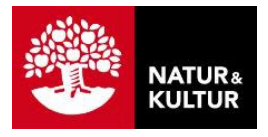

# **1. Översikt**

### **Börja från början**

I NOKflex finns det många olika funktioner som stöttar och motiverar eleven i det enskilda arbetet. Är det första gången eleverna använder ett digitalt läromedel kan det vara en tillräcklig utmaning att bekanta sig och vänja sig vid det. Därför kan det vara bra att börja från början – visa eleverna var de hittar teori och övningar.

#### **Funktioner för eleven**

Utöver teori i textformat och övningar, finns det en mängd digitala tillägg i NOKflex. Filmade genomgångar, ledtrådar, lösningar, direkt återkoppling och ett adaptivt övningsverktyg är några exempel. Mycket av detta kommer eleverna att upptäcka själva när de börjar arbeta.

Det finns flera spelifieringsmoment i NOKflex, alla tänkta att öka motivationen hos eleverna. Medaljer, poäng, tävlingar och färger på uppgifter och nivåer, alla är olika sätt för eleven att motiveras till att fortsätta arbeta och lära sig mer matematik. Det kan vara bra att presentera att det spelliknande poängsystemet som är kopplat till övningarna. Poängen går att stänga av för den enskilde eleven.

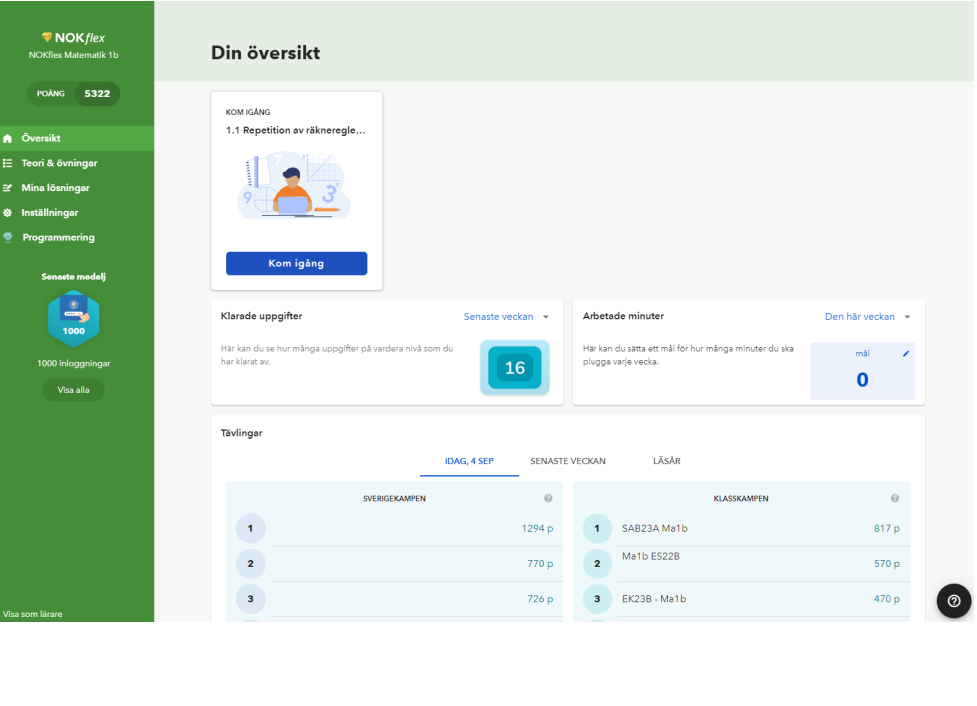

Här ser du vyn för eleverna.

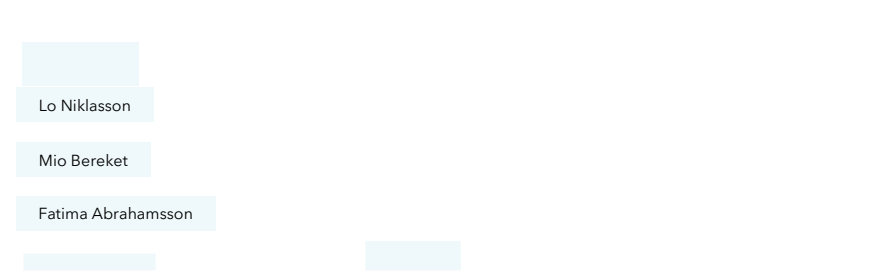

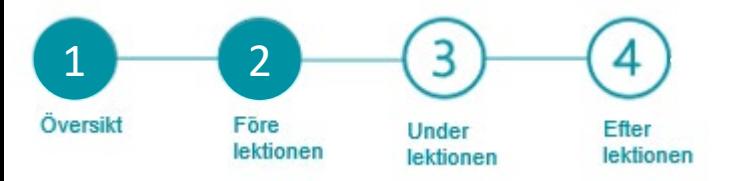

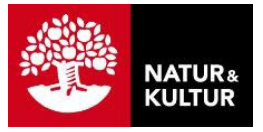

# **2. Före lektionen – planering**

### **2.1 Välj avsnitt**

En stor del av läromedlet hittar du under menyvalet **Teori & övningar**. Där kan du välja det avsnitt den kommande lektionen ska handla om, till exempel avsnitt 1.3 Linjära ekvationer. Här ser du lärarvyn.

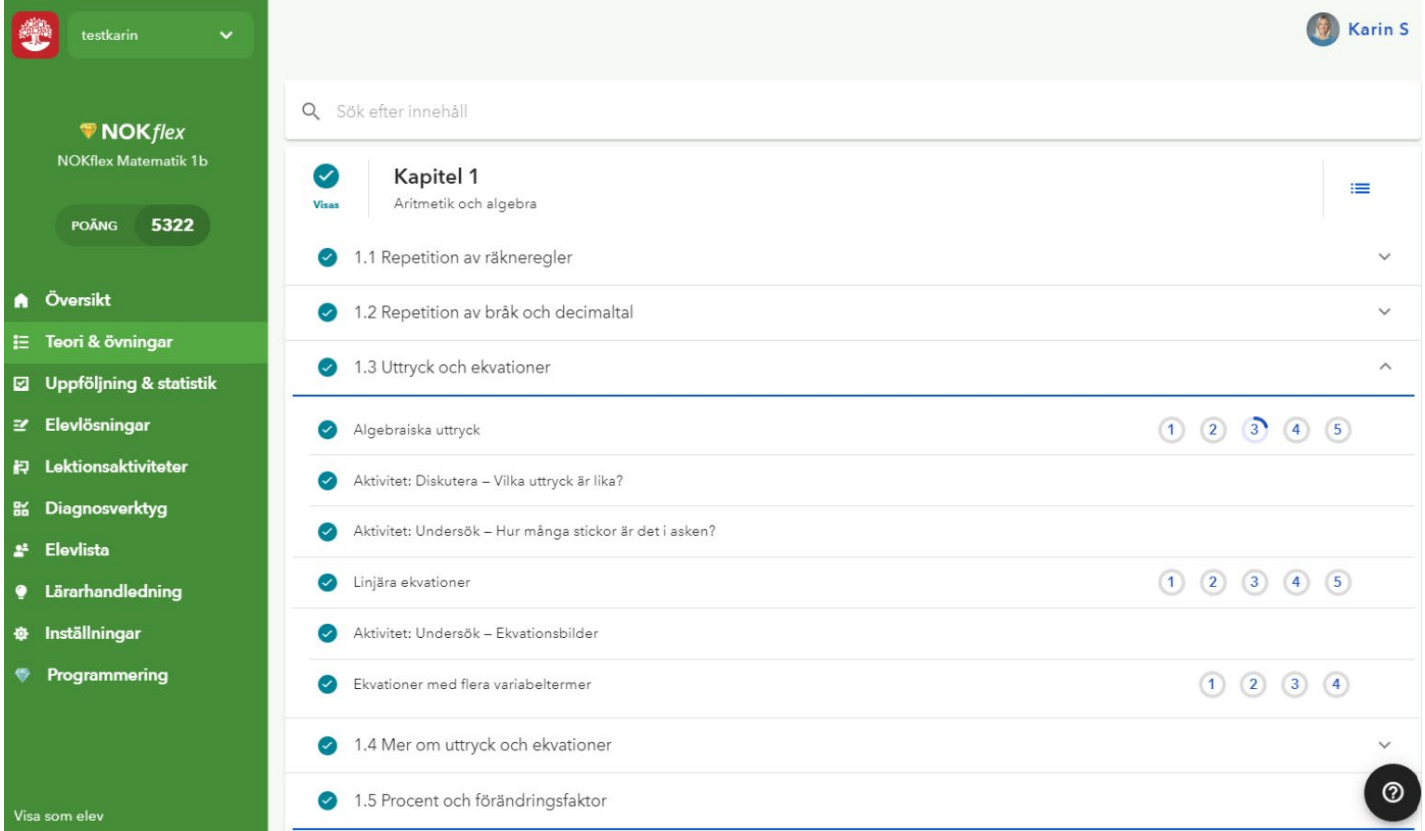

#### Förklaringar av NOKflex funktioner:

**Översikt** = Överblick över elevernas arbete.

**Teori och övningar** = Själva läroboken med teori, lösta exempel och övningar.

**Uppföljning och statistik** = Statisk över elevernas arbete.

**Elevlösningar** = Här hittar du lösningar som eleverna har skickar in.

**Lektionsaktiviteter** = Här finns material för en varierad undervisning.

**Diagonsverktyg** = Här skapar du korta diagnoser för att testa elevernas kunskap.

**Elevlista** = Elevlista över dina elever.

**Lärarhandledning** = Extramaterial.

**Inställningar =** Här ställer du in dina och din kurs inställningar.

**Programmering** = Direktlänk till NOKflex Code, programmeringsplattformen.

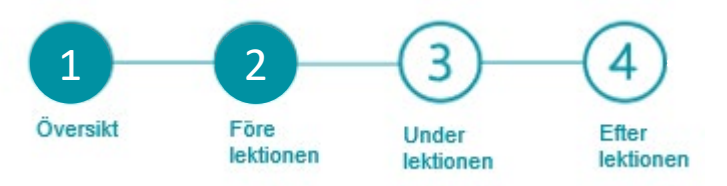

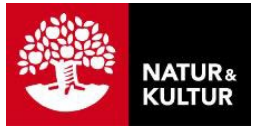

#### **2.2 Teori**

Under fliken **Teori** hittar du avsnittets teori, lösta exempel och filmade genomgångar.

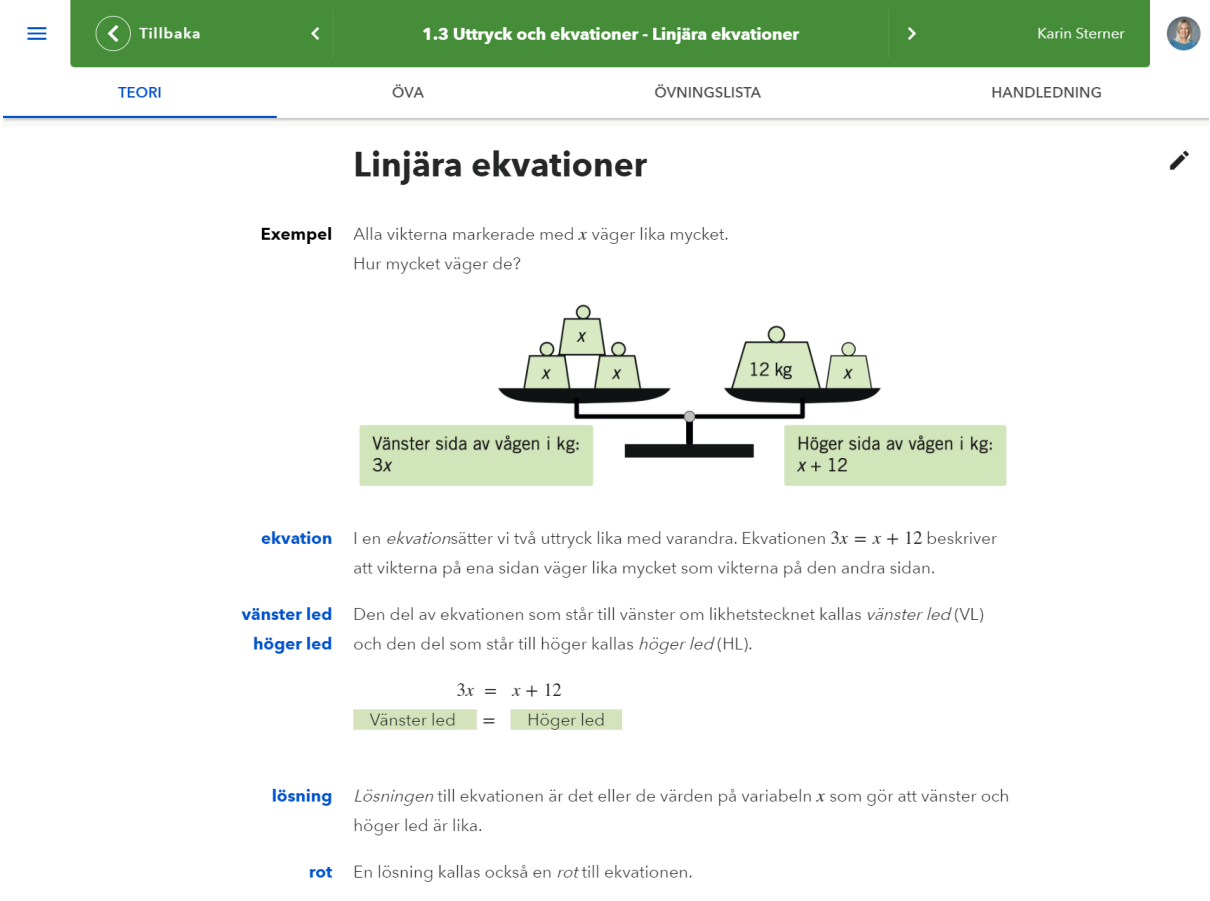

Viktiga begrepp ligger i röda rutor. Du hittar också lösta exempel längst ner i avsnittet. Klicka på **Visa lösningen** för att läsa lösningen till exemplet.

Ekvationslösning

Om vi utgår från en likhet, så gäller likheten även om vi adderar, subtraherar, multiplicerar eller dividerar båda leden med samma tal. målet är att få variabeln (ofta  $x$ ) fri i det ena ledet.

Löst exempel

Undersök genom prövning om  $x = 3$  är en lösning till ekvationen

a)  $2x + 9 = 15$ 

b)  $4x + 11 = 27 - x$ 

Visa lösningen

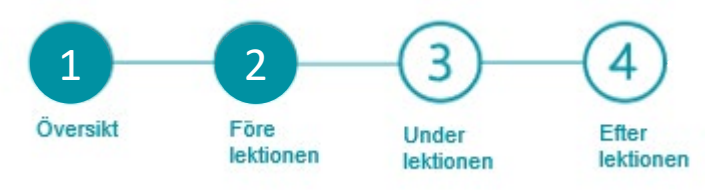

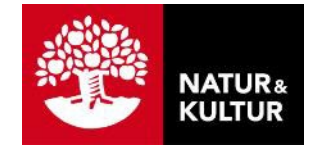

## **2.3 Öva, Övningslista och Handledning**

Klickar du på fliken **Öva**, kommer du till första övningen i avsnittet, eller där du var när du lämnade avsnittet sist.

Under fliken **Övningslista** hittar du en sammanställning över avsnittets övningar. Övningarna ligger på olika nivåer, ju högre nivå desto svårare.

Under **Handledning** får du som lärare hjälp och tips över aktiviteter och diagnoser kopplade till avsnittet. Du hittar också topplista på de övningar flest elever har fastnat på.

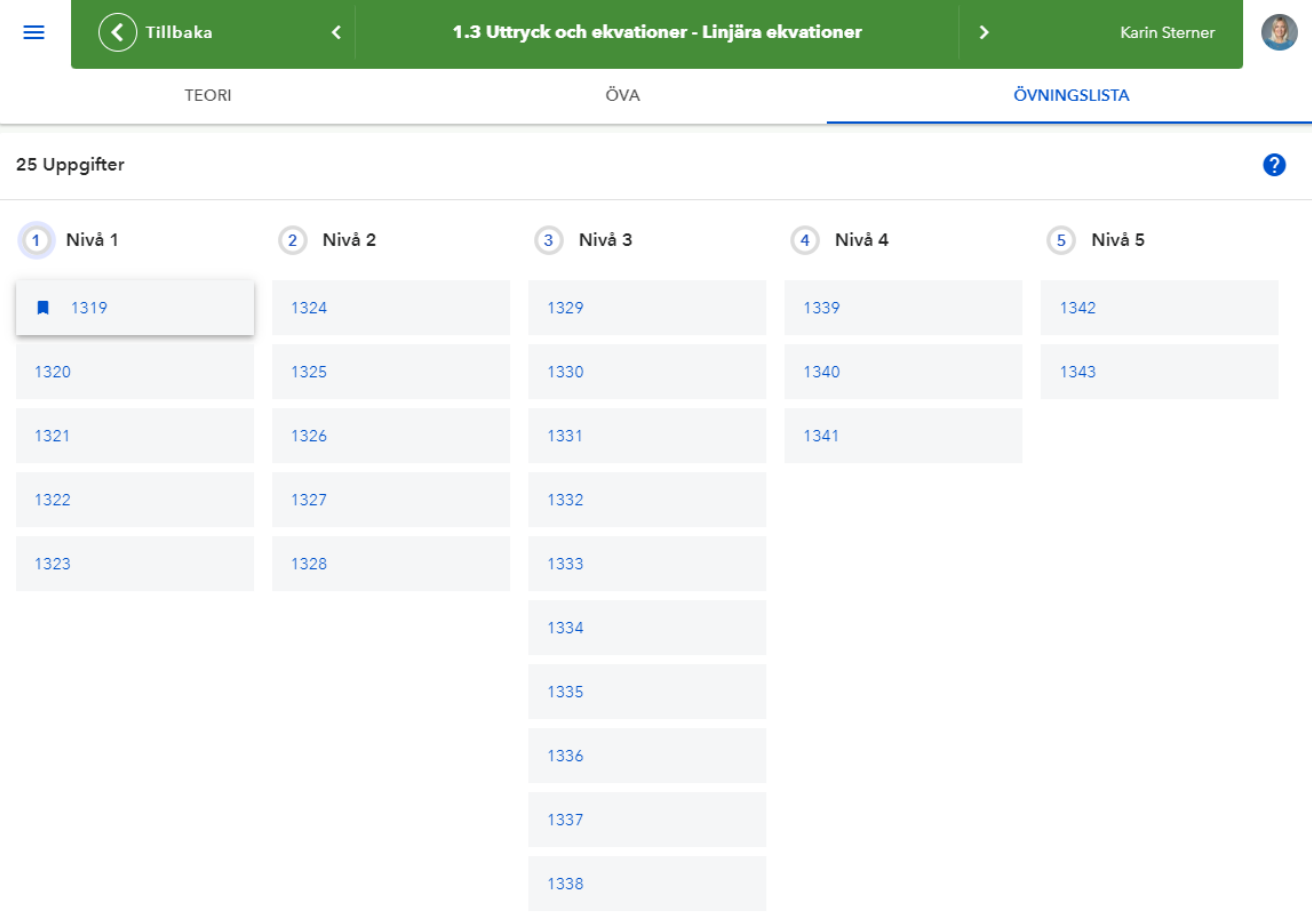

FÖRHANDSGRANSKA ÖVNINGAR

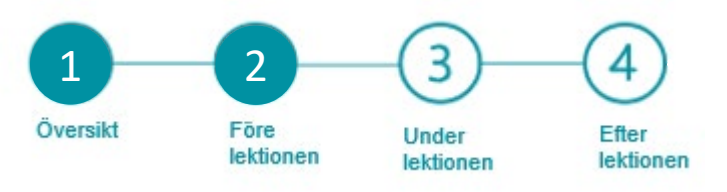

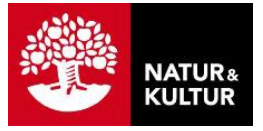

#### **2.4 Förhandsgranska övningarna**

Klickar du på **Förhandsgranska övningar** fälls övningarna ut i en lista under övningslistan. Där kan du se övningens uppgifter, vilken nivå den tillhör och vilket nummer den har.

Under frågetecknet **(?)** hittar du mer information.

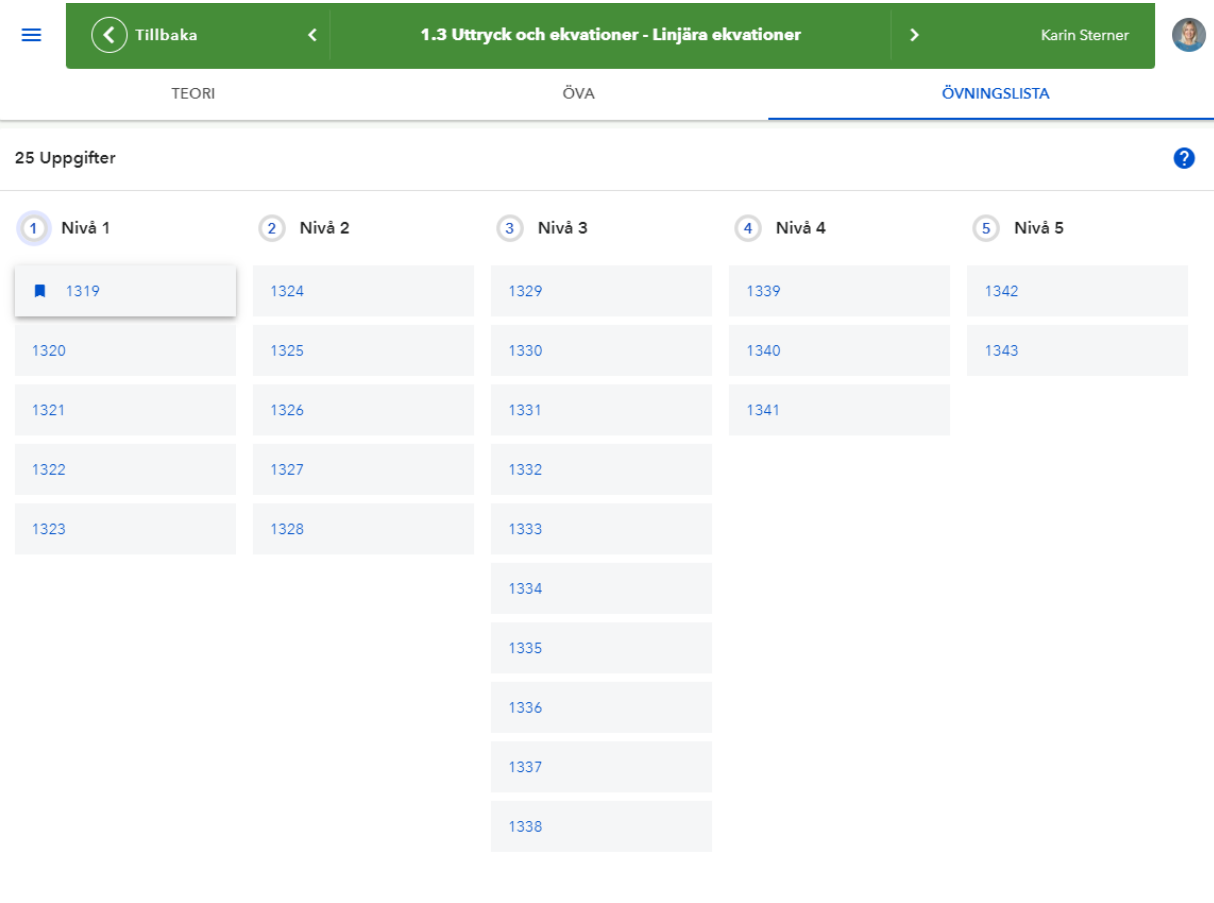

FÖRHANDSGRANSKA ÖVNINGAR

#### Klickar du på numret, till exempel **1330,** länkas du vidare till denna övning.

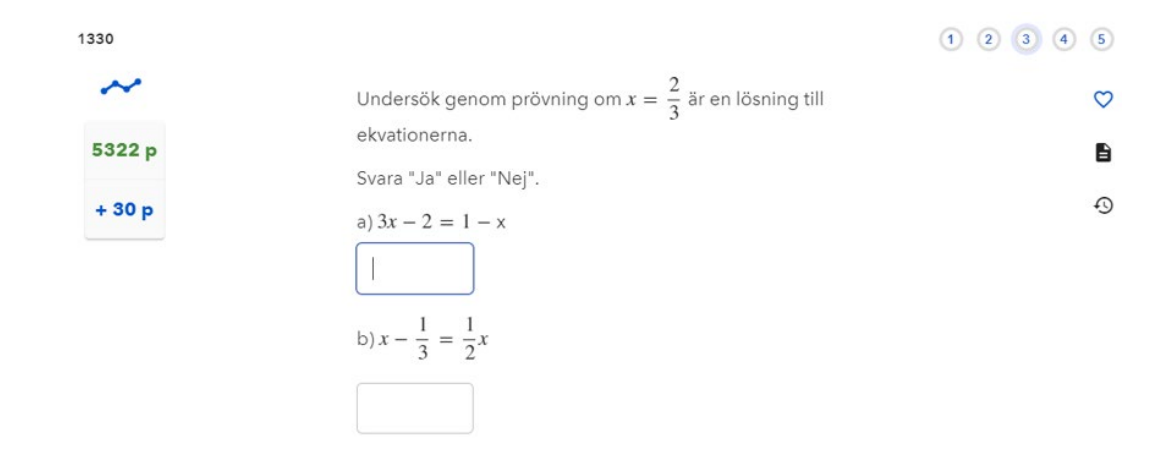

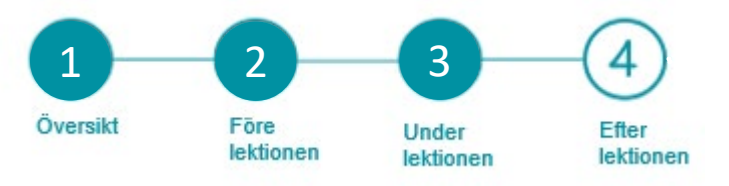

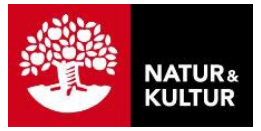

8

## **3.Under lektionen – genomförande**

#### **3.1 Börja lektionen med en begreppsaktivitet**

Låt eleverna öka begreppsförståelsen genom att prata matematik med varandra. Begreppsaktiviteten ger en bra lektionsstart. Du hittar en karta över hur du ska genomföra aktiviteten under **Lektionsaktiviteter**.

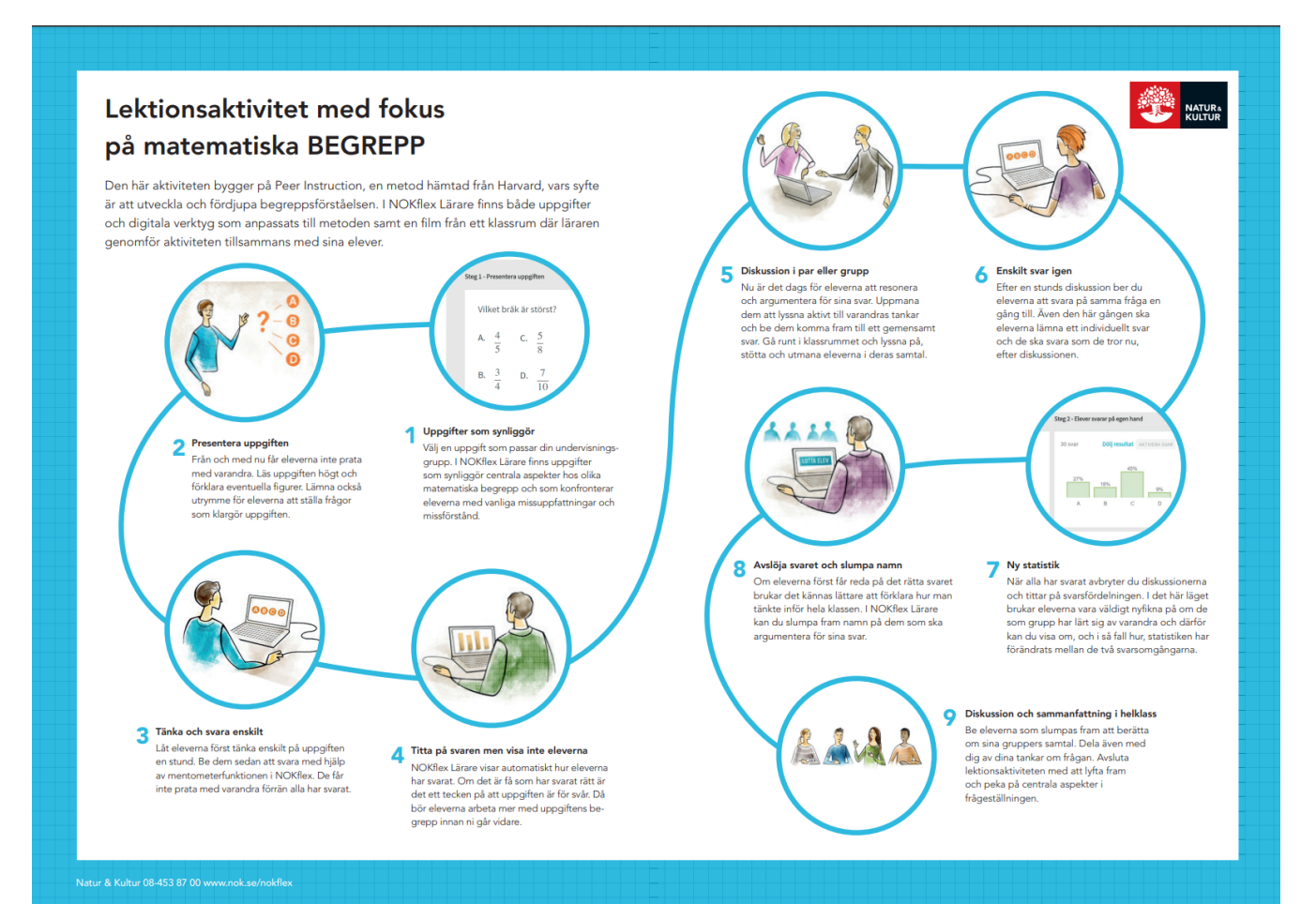

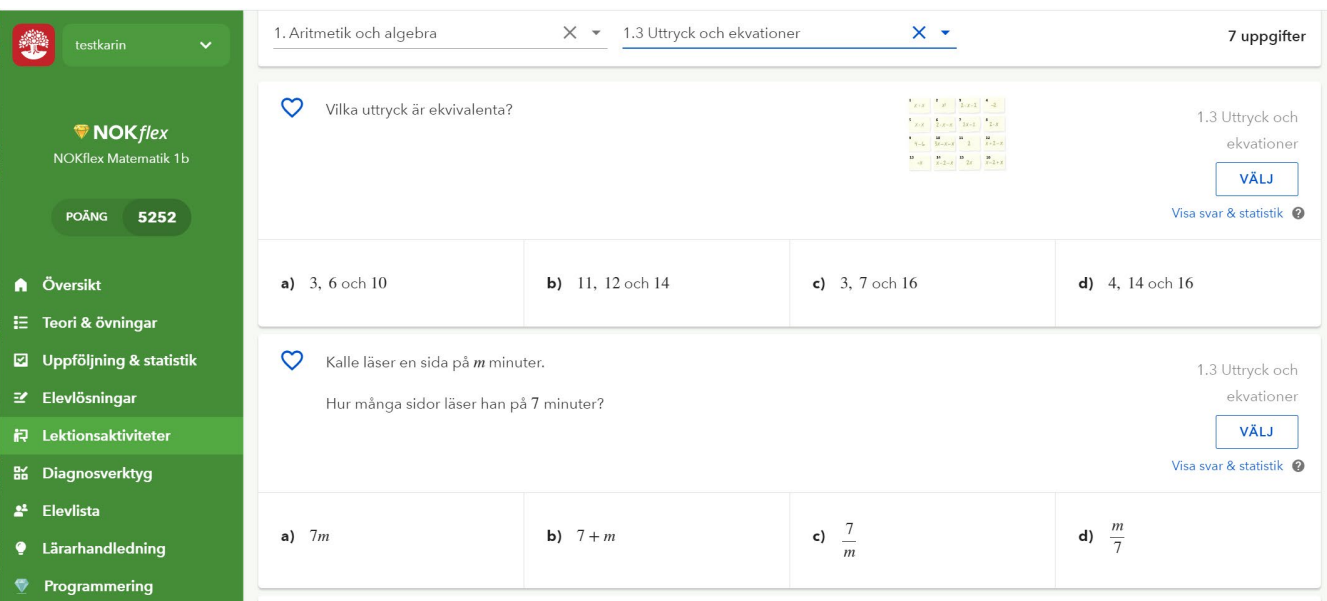

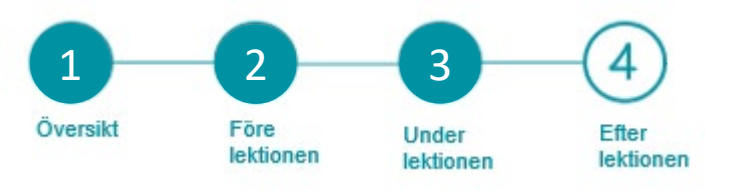

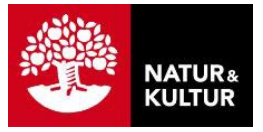

#### **3.2 Teori och filmade genomgångar**

Om det är första lektionen med NOKflex för eleverna kan det vara bra att visa dem fliken **Teori**, där de hittar det aktuella avsnittet.

Presentera sedan teorin på det sätt som du känner dig bekväm med, till exempel i en lärarledd genomgång. Du kan även låta eleverna själva läsa texten och titta på det filmade exemplet.

Teoriavsnitten i NOKflex innehåller filmade exempel. Dessa finns längre ner på sidan **Teori**. Läraren i NOKflex-filmerna heter Ragnar Lindstedt och han är verksam på ett gymnasium i Örebro.

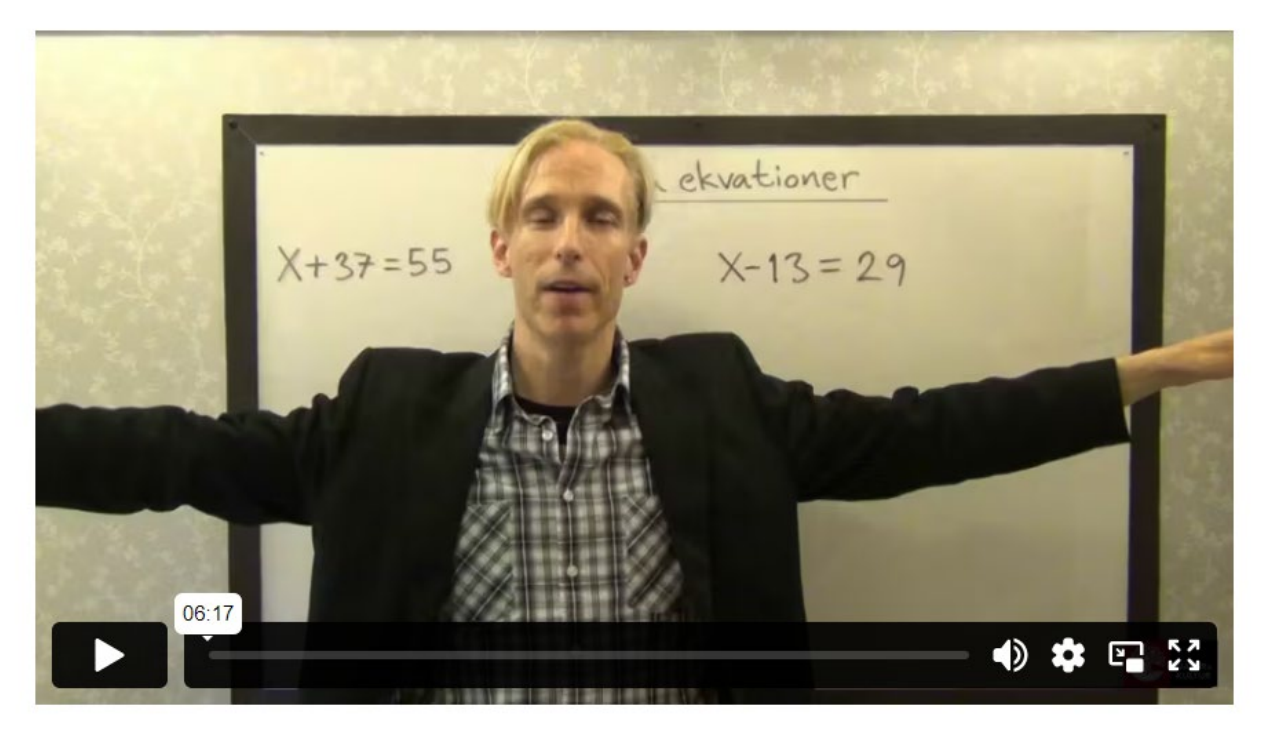

Att lösa ekvationer

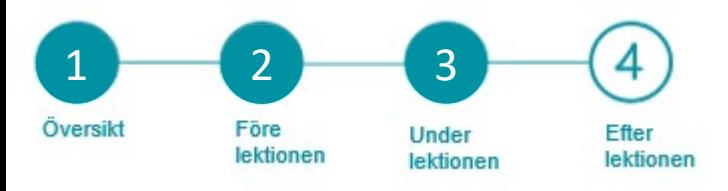

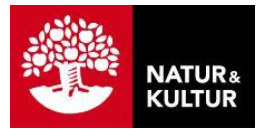

### **3.3 Egen träning**

När det är dags för eleverna att börja arbeta på egen hand är det lämpligt att visa dem den första övningen genom att klicka på fliken **Öva**.

Var tydlig med att eleverna ska använda penna och papper när de gör lösningar till övningarna i NOKflex. Det är endast svaret som ska skrivas in i svarsrutan.

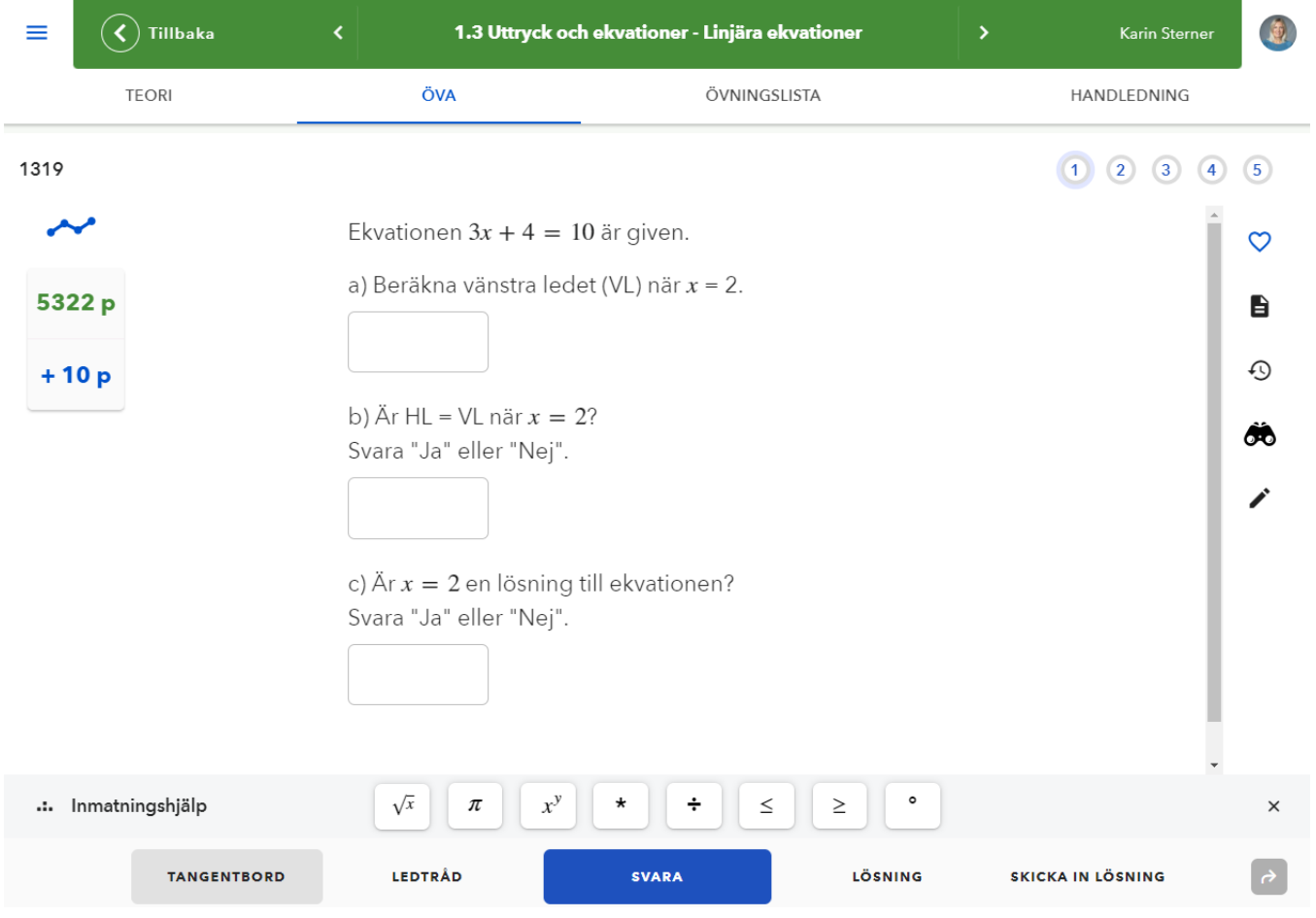

### **3.4 Nästa övning**

När eleven är klar med övningen hittar hen till nästa genom att klicka på **Svara.** Det går att välja att göra alla övningar i ordning eller att NOKflex väljer övningar till dig.

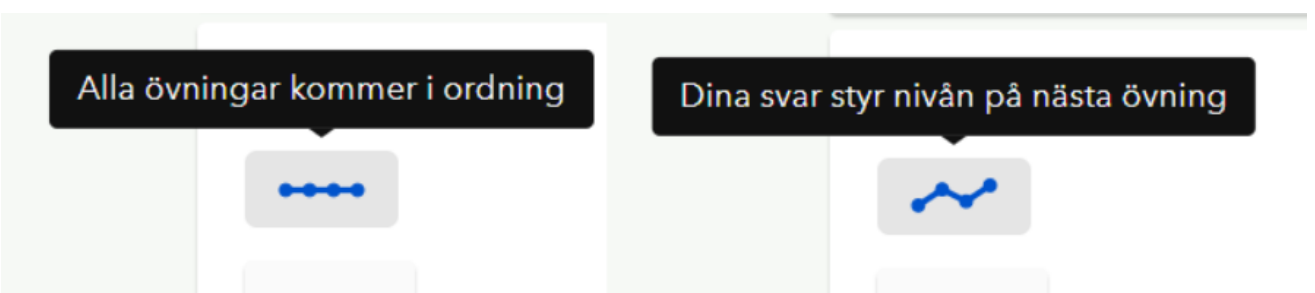

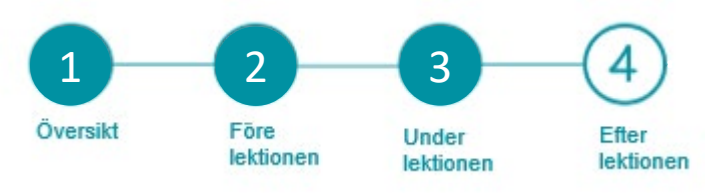

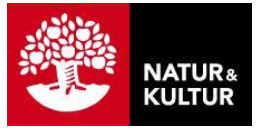

#### **3.4 Avluta lektionen med en diagnos**

I NOKflex finns ett färdigt **Diagnosverktyg** för dig som lärare. Här hittar du uppgifter på grundläggande nivå på varje avsnitt. Klicka exempelvis ihop en kort diagnos som en "exit ticket", en kort test av vad eleverna har lärt sig under lektionen, och avluta lektionen med diagnosen.

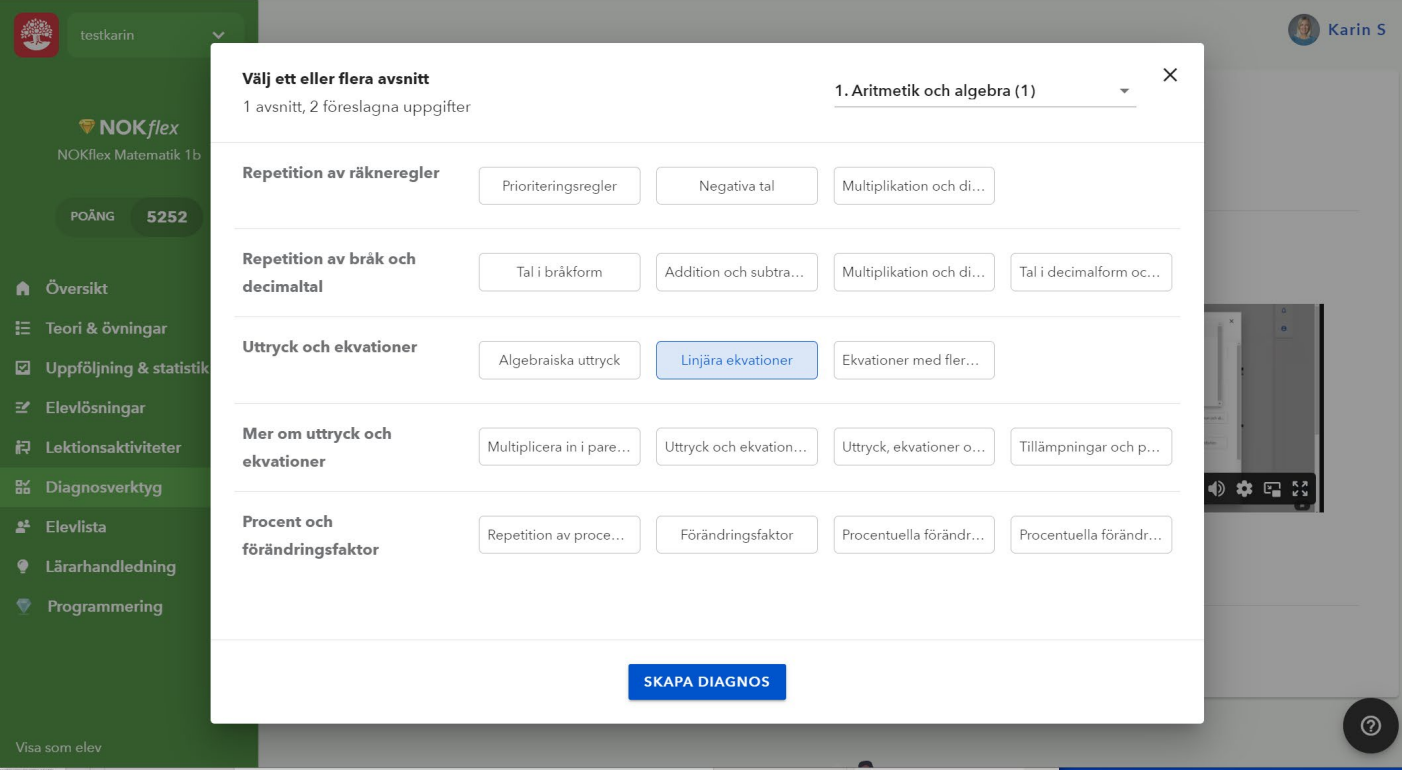

Välj uppgifter till diagnosen och skicka ut till klassen.

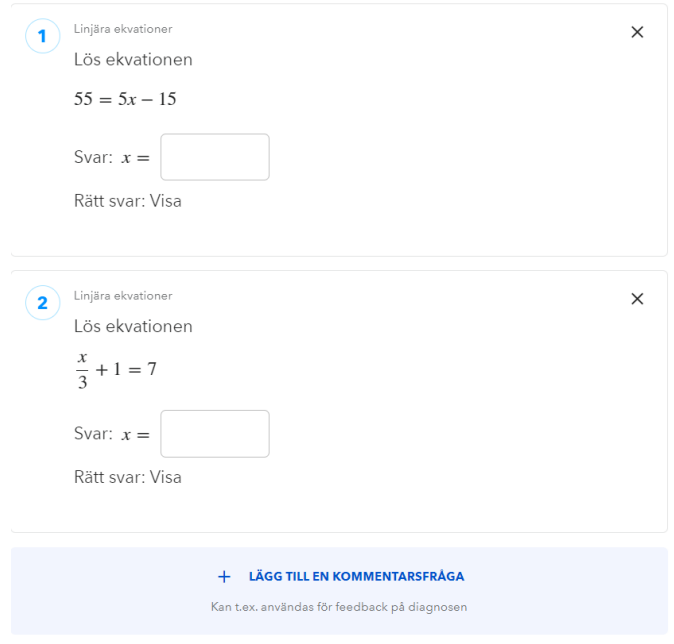

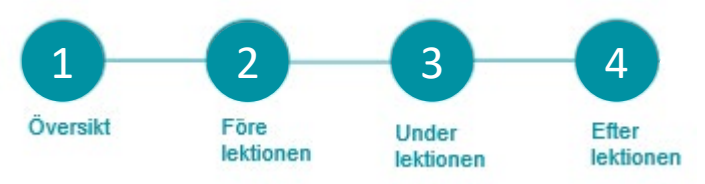

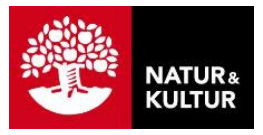

# **4.Efter lektionen – uppföljning**

#### **4.1 Hur långt har eleverna kommit?**

Under menyvalet **Översikt** kan du skaffa dig en snabb översikt över elevernas arbete på lektionen. Under rubriken **Här fastnar** eleverna kan du se vilka uppgifter som var utmanande. De blå prickarna i diagrammet längst ner visar var eleverna senast räknade. Om du håller muspekaren på en blå prick ser du vilken eleven är och den senast avklarade uppgiften.

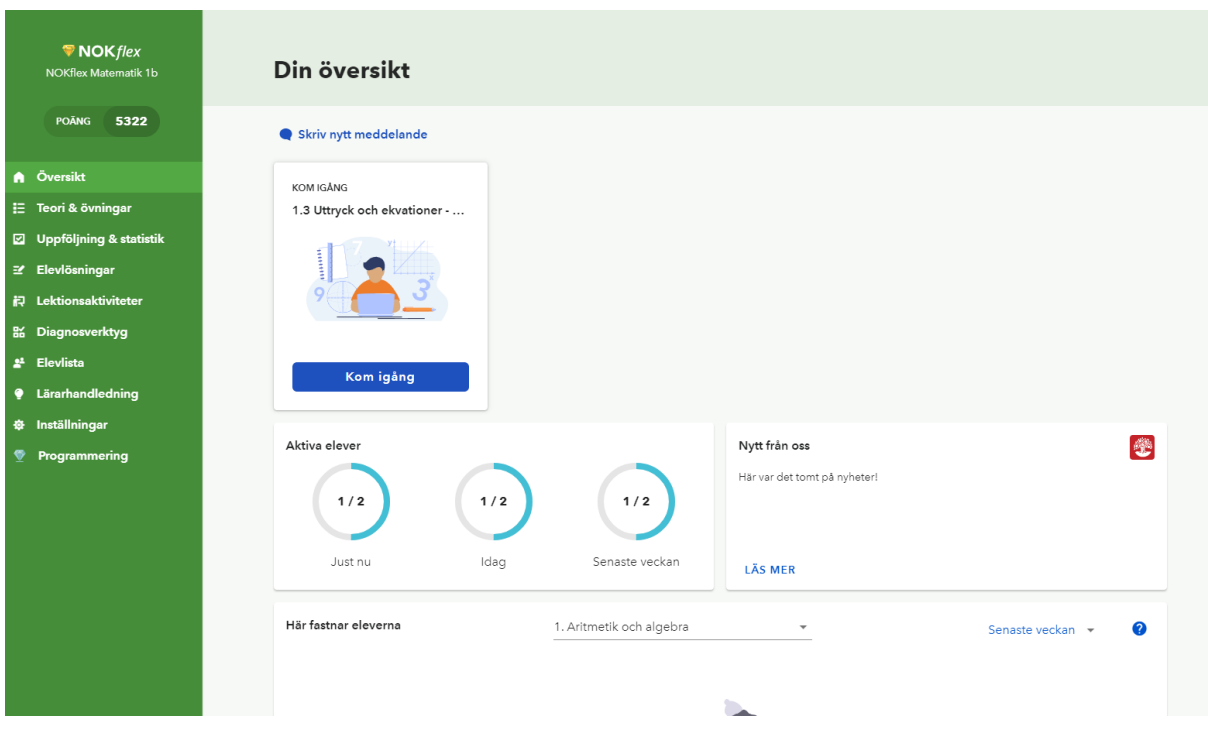

#### Under **Översikt & och statistik** hittar du elevernas arbete.

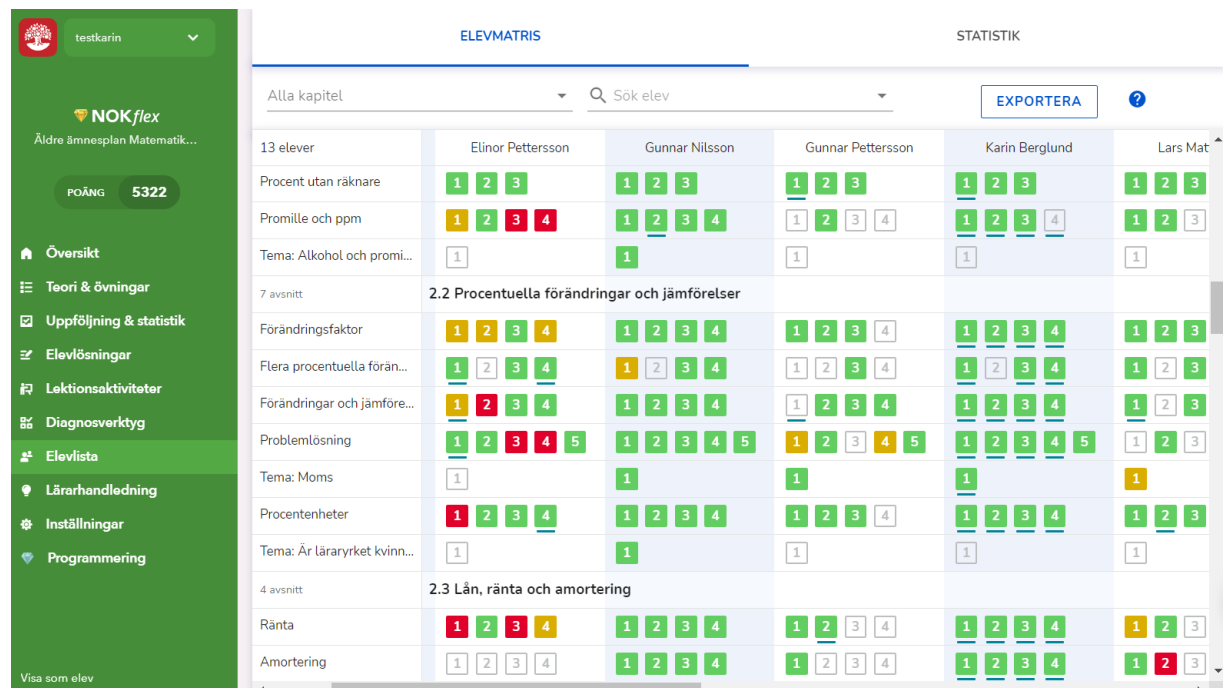

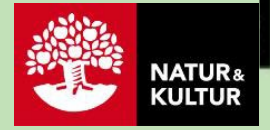

#### Kontaktinformation

**Natur & Kultur** Telefon: 08-453 87 00 Supportsida: support.nok.se E-post: kundsupport@nok.se

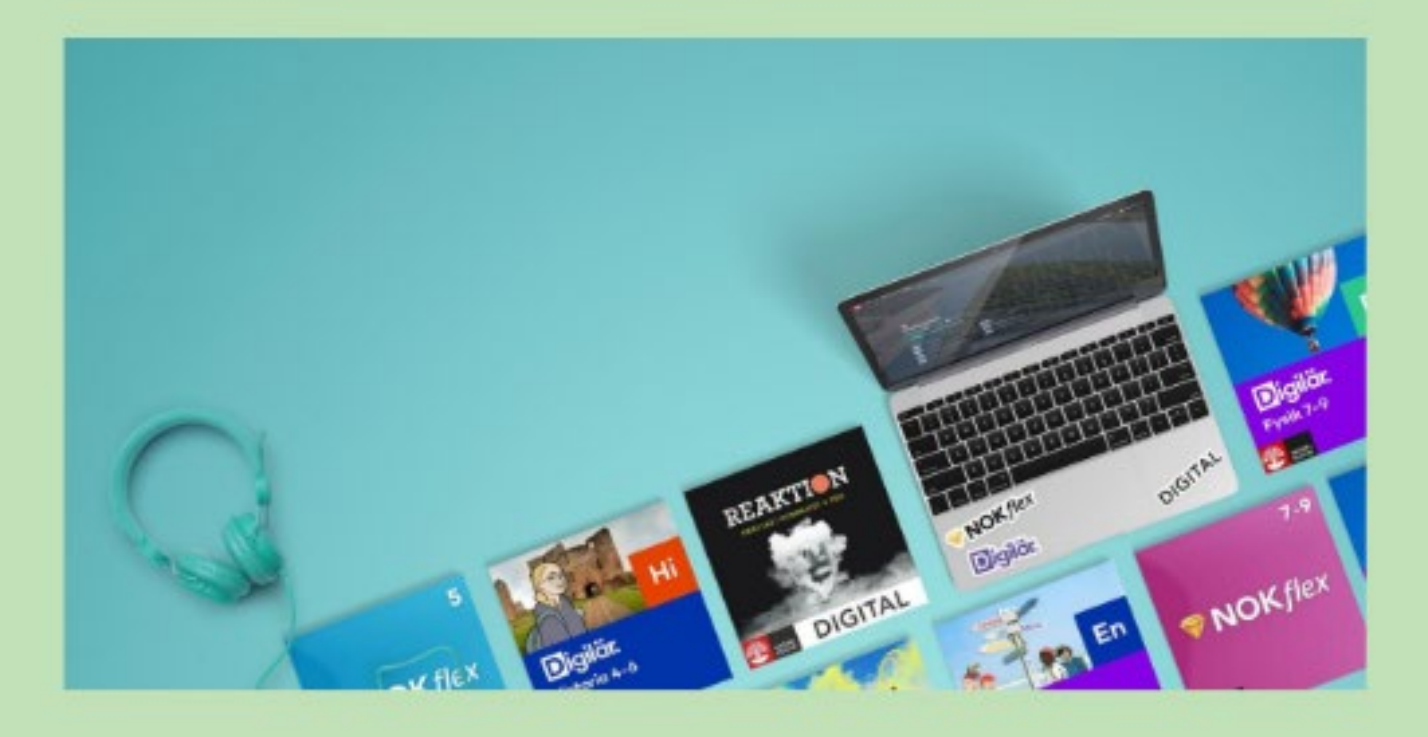

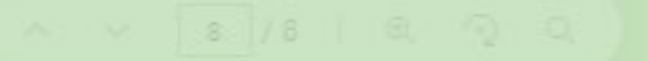